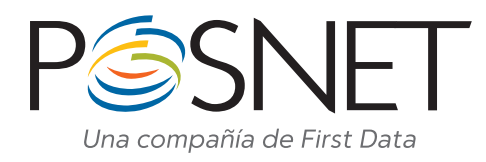

# Modelos Ingénico 5100 5100 GPRS 7910 GPRS AQ50

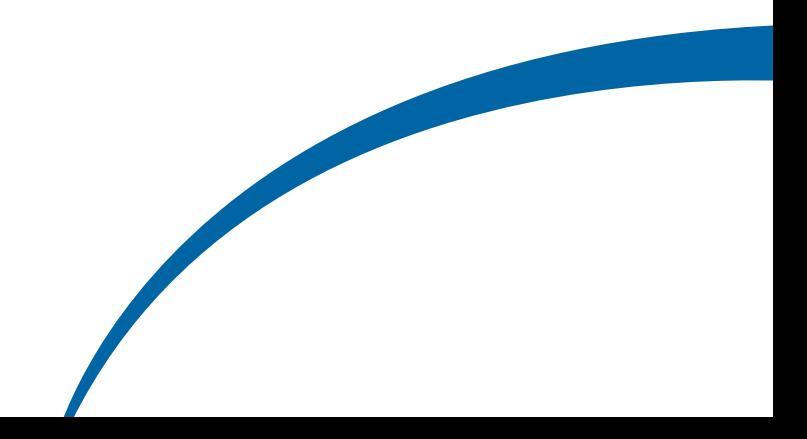

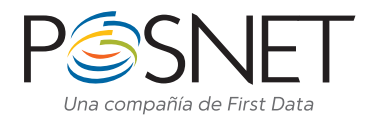

# Aspecto General de Modelos Ingénico 5100 / 5100 GPRS / 7910 GPRS

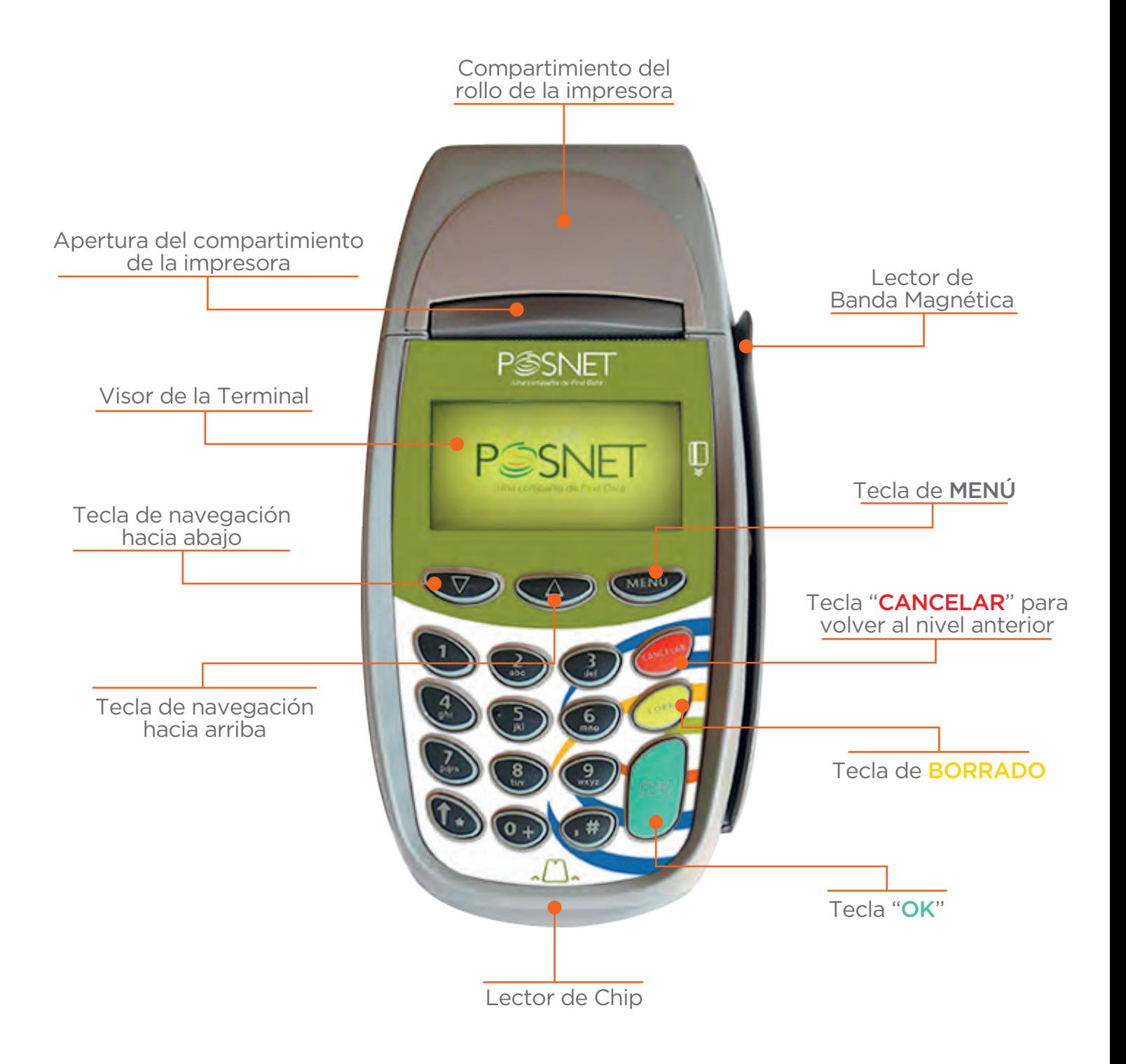

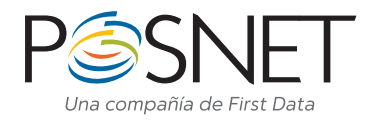

## Aspecto General de Modelos Ingénico AQ50

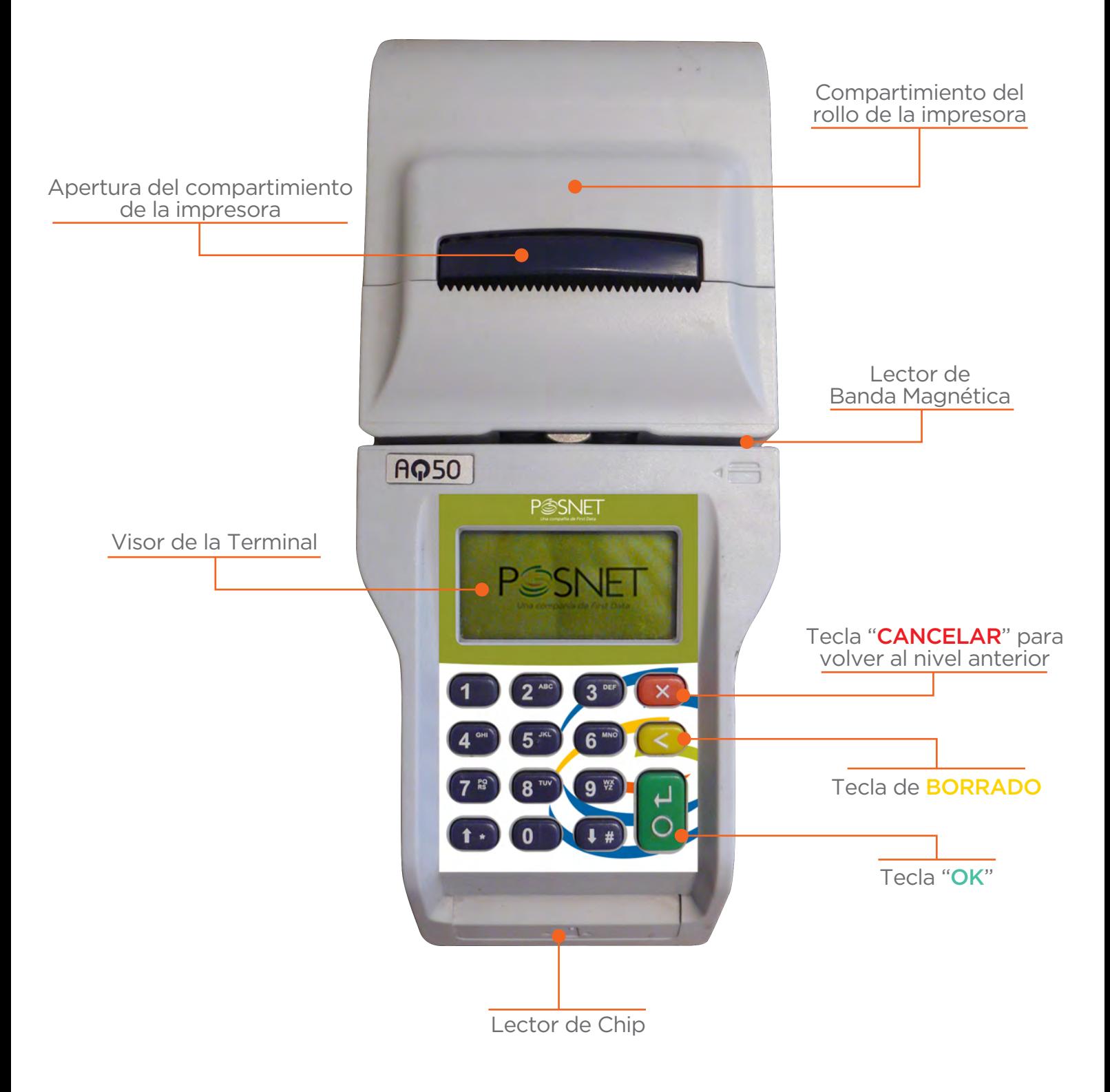

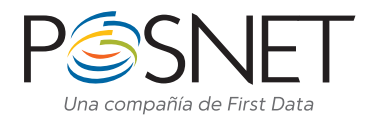

## COMPRA CRÉDITO ONLINE

Esta operación es la que produce el crédito del importe vendido en la liquidación del comercio y el correspondiente débito en el resumen del socio de la tarjeta en la cantidad de cuotas pactadas.

#### PASOS A SEGUIR:

• Pase la tarjeta con la banda magnética hacia abajo y a la izquierda en forma rápida por la terminal Posnet. (\*\*\*)

- $\bullet$  Seleccione la moneda en que realizará la operación. Confirme con  $\mathsf{OK}^{(*)}$
- Ingrese los cuatro últimos dígitos ubicados en el frente de la tarjeta. Confirme con OK.
- Ingrese el código de seguridad ubicado en el dorso o frente de la tarjeta. Esto dependerá de la emisora de la misma. Confirme con OK.
- Ingrese el monto incluyendo los centavos o ceros. Confirme con OK.
- Ingrese la cantidad de cuotas de la operación compra.<sup>(1)</sup> Confirme con **OK**.
- En caso que la operación sea aprobada ingrese el número de factura y presione OK.
- La terminal Posnet imprimirá los tickets y volverá al estado de reposo.

## COMPRA DÉBITO ONLINE

De igual manera que la operación crédito online, ésta produce un crédito al comercio y un débito al socio, sólo que la operación deberá realizarse con tarjetas de débito y en 1 pago.

#### PASOS A SEGUIR:

• Pase la tarjeta con la banda magnética hacia abajo y a la izquierda en forma rápida por la terminal Posnet<sup>(\*\*\*)</sup>

- $\bullet$  Seleccione la moneda en que realizará la operación. Confirme con  $\mathsf{OK}^{(*)}$
- Seleccione el tipo de cuenta al que corresponde la tarjeta (por ejemplo: Caja de Ahorro, Cuenta Corriente, etc). El usuario debe ingresar el PIN de la tarjeta. Confirme con OK.
- Ingrese el monto incluyendo los centavos o ceros. Confirme con OK.
- En caso que la operación sea aprobada ingrese el número de factura y presione OK.
- La terminal Posnet imprimirá los tickets y volverá al estado de reposo.

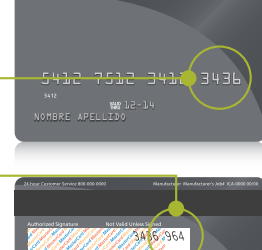

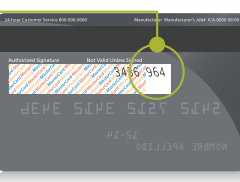

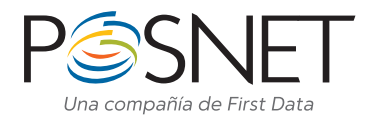

## COMPRA CRÉDITO OFFLINE

comunicarse previamente con el centro de autorizaciones de la tarjeta para

#### PASOS A SEGUIR:

- Pulsando MENÚ aparecerá el menú principal.
- Seleccione la opción de COMPRA y confirme con OK.
- Seleccione la opción OFFLINE y confirme con OK.
- Pase la tarjeta con la banda magnética hacia abajo y a la izquierda en forma rápida por la terminal Posnet<sup>(\*\*\*)</sup>
- $\bullet$  Seleccione la moneda en que realizará la operación. Confirme con  $\mathsf{OK}^{(*)}$
- Ingrese los cuatro últimos dígitos ubicados en el frente de la tarjeta. Confirme con OK.

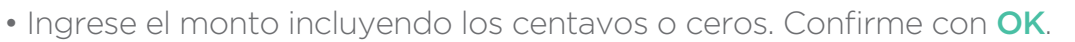

- $\bullet$  Ingrese la cantidad de cuotas de la operación compra.<sup>(1)</sup> Confirme con **OK**.
- Ingrese código de autorización previamente solicitado al centro de autorizaciones. Confirme con OK.
- En caso que la operación sea aprobada ingrese el número de factura y presione OK.
- La terminal Posnet imprimirá los tickets y volverá al estado de reposo.

ACLARACIÓN: Las tarjetas de débito no pueden operar de manera offline.

## ANULACIÓN

Esta operación cancela una operación de Compra o Devolución por el importe original de la misma. Para realizar esta operación es necesario tener el número de cupón que se va a anular y se debe ingresar nuevamente la tarjeta del cliente. No genera movimientos en la cuenta del socio de la tarjeta ni en la liquidación del comercio.

#### PASOS A SEGUIR:

- Pulsando MENÚ aparecerá el menú principal.
- Seleccione ANULACIÓN y confirme con OK.

• Pase la tarjeta con la banda magnética hacia abajo y a la izquierda en forma rápida por la terminal Posnet  $(***)$ 

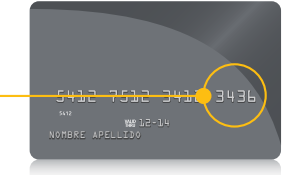

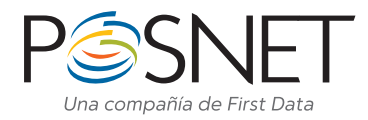

• Ingrese el número de cupón que desea anular. El mismo lo podrá encontrar en el ticket de la compra. Confirme con OK.

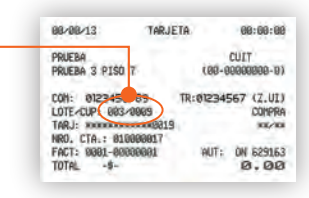

- La terminal Posnet mostrará los datos de la operación original. Confirme con OK.
- En caso que la operación sea aprobada ingrese el número de factura y presione OK.
- La terminal Posnet imprimirá los tickets y volverá al estado de reposo.

ACLARACIÓN: La operación anulación sólo se podrá realizar cuando el lote no esté cerrado.

## DEVOLUCIÓN

Esta operación debita de la cuenta del comercio el importe por el cual se realizó la operación a través de la terminal Posnet y acredita al tarjetahabiente el mismo importe generando movimientos tanto en la cuenta del socio como en la liquidación del comercio.

#### PASOS A SEGUIR:

- Pulsando MENÚ aparecerá el menú principal.
- Seleccione DEVOLUCIÓN y confirme con OK.
- Seleccione el modo de transmisión de la operación (online u offline) y pulse OK.
- Pase la tarjeta con la banda magnética hacia abajo y a la izquierda en forma rápida por la terminal  $P<sub>OS</sub>net <sup>(***)</sup>$
- Seleccione la moneda en que realizara la operación (siempre debe ser \$). Confirme con  $\mathsf{OK}^{(*)}$ 5412 7512 3412 34 • Ingrese los cuatro últimos dígitos ubicados en el frente de la tarjeta. NOMBRE APELLIDO Confirme con OK. • Ingrese el código de seguridad ubicado en el dorso o frente de la tarjeta. Esto dependerá de la emisora de la misma. Confirme con OK. • Ingrese el monto incluyendo los centavos o ceros. Confirme con OK. • Ingrese la fecha en que se realizo la operación original. Confirme con OK. • Ingrese el número de cupón que desea devolver. El mismo lo podrá **·** encontrar en el ticket de la compra. Confirme con OK.  $\bullet$  Ingrese la cantidad de cuotas.<sup>(1)</sup> Confirme con **OK**.  $00862916$
- En caso que la operación sea aprobada ingrese el número de factura y presione OK.
- La terminal Posnet imprimirá los tickets y volverá al estado de reposo.

ACLARACIÓN: La operación devolución se podrá realizar con el cierre de lote realizado o con el lote activo. Se suele utilizar esta operación para anular compras con tarjeta de débito, pero se debe tener en cuenta que el movimiento no se ve reflejado automáticamente en la cuenta del tarjetahabiente, habitualmente se ve la devolución a las 48 horas

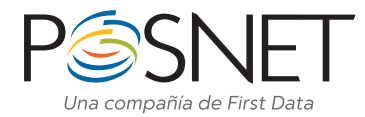

## CONSULTA DE DETALLE/TOTALES

La Consulta de Detalle muestra el detalle de todas las transacciones realizadas con el lote abierto, usualmente se utiliza para obtener el número de cupón de una transacción que luego se anulará, devolverá o reimprimirá. La Consulta de Totales brindará un totalizador de transacciones por emisor.

#### PASOS A SEGUIR:

- Pulsando MENÚ aparecerá el menú principal.
- Seleccione FUNCIONES y confirme con OK.
- Seleccione CONSULTA y confirme con OK.
- En caso de una consulta de detalle seleccione la opción CONS. DETALLE. En caso de hacer una consulta de totales seleccione CONS. TOTALES. Confirme con OK.
- En los dos casos podrá consultar todos los lotes seleccionando la opción TODOS o por emisor seleccionando la opción que desea.
- La terminal Posnet imprimirá los tickets y volverá al estado de reposo.

## CIERRE DE LOTE

del último lote abierto para cada Administrador/Procesador. Es aconsejable realizar un Cierre de Lote al menos una vez por día.

#### PASOS A SEGUIR:

- Pulsando MENÚ aparecerá el menú principal.
- Seleccione CIERRE DE LOTE y confirme con OK.
- En caso de cerrar todos los lotes seleccione la opción TODOS. En caso de hacer un cierre individual seleccione la opción que desea.
- En todos los casos la terminal Posnet le solicitará la confirmación de cierre de cada host.
- Pulse OK para confirmar el cierre.
- La terminal Posnet imprimirá los tickets y volverá al estado de reposo.

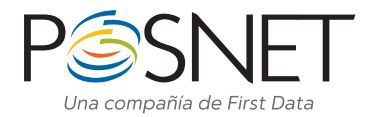

## CONSULTA DE CONFIGURACIÓN

Se utiliza para obtener el listado de números de comercio que tiene configurada la terminal.

#### PASOS A SEGUIR:

- Pulsando MENÚ aparecerá el menú principal.
- Seleccione FUNCIONES y confirme con OK.
- Seleccione IMPRIMIR CONFIG y confirme con OK.
- La terminal Posnet imprimirá el ticket de configuración y volverá al estado de reposo.

## REIMPRESIÓN DE CUPÓN

Esta funcionalidad permite la reimpresión de una operación, siempre y cuando el lote no esté cerrado.

#### PASOS A SEGUIR:

- Pulsando MENÚ aparecerá el menú principal.
- Seleccione **FUNCIONES** y confirme con OK.
- Seleccione REIMPRIMIR y confirme con OK.
- Seleccione RECIBO si lo que desea es reimprimir un cupón en particular. Podrá elegir la opción de **TODOS** o por emisor en particular.
- Seleccione la opción CIERRE DE LOTE si lo que desea es reimprimir un cierre de lote. Podrá elegir la opción de TODOS o por emisor en particular.
- Seleccione la opción ÚLTIMO RECIBO si lo que desea es reimprimir el último cupón.
- La terminal Posnet imprimirá los tickets y volverá al estado de reposo.

#### PRE-AUTORIZACIÓN

Con esta operación el comercio retendrá el disponible del Tarjetahabiente para luego presentar la operación una vez prestado su servicio.

#### PASOS A SEGUIR:

- Pulsando MENÚ aparecerá el menú principal.
- Seleccione FUNCIONES y confirme con OK.

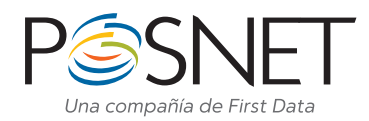

- Seleccione CONSULTA y confirme con OK.
- Seleccione PREAUTORIZACIÓN y confirme con OK.
- Pase la tarjeta con la banda magnética hacia abajo y a la izquierda en forma rápida por la terminal  $P<sub>OS</sub>net <sup>(***)</sup>$
- Seleccione la moneda en que realizara la operación (siempre debe ser \$). Confirme con OK.<sup>(\*)</sup>
- Ingrese los cuatro últimos dígitos ubicados en el frente de la tarjeta.  $\vdash$ Confirme con OK.
- Ingrese el código de seguridad ubicado en el dorso o frente de la tarjeta. Esto dependerá de la emisora de la misma. Confirme con OK.
- Ingrese el monto incluyendo los centavos o ceros. Confirme con OK.
- Ingrese la cantidad de cuotas de la operación<sup>(1)</sup>. Confirme con **OK**.
- En caso que la operación sea aprobada ingrese el número de factura y presione OK.
- La terminal Posnet imprimirá los tickets y volverá al estado de reposo.

ACLARACIÓN: La funcionalidad Pre-Autorización noe está disponible para tarjetas chip.

(1) En caso que la operación sea en 1 pago no es necesario hacer el ingreso.

(\*\*) El usuario debe ingresar el PIN de la tarjeta. Confirme con OK.

(\*\*\*) Para tarjetas CHIP debito se deberá operar de la misma forma, pero insertando la tarjeta por el lector de chip (ranura de la parte inferior de la terminal Posnet).

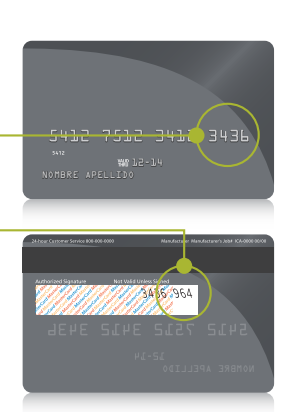

<sup>(\*)</sup> En caso de tener dos códigos de comercio debe seleccionar el que corresponda, confirmando con OK, luego de pasar la tarjeta por la terminal Posnet

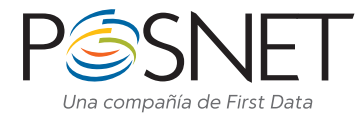

## CAMBIO DE ROLLO DE PAPEL

terminal, de lo contrario ante cualquier operación informará en el visor "EL TERMINAL DEBE TENER PAPEL PARA OPERAR, POR FAVOR VERIFIQUE". agua "POS SIN VALIDEZ FISCAL" hacia adelante).

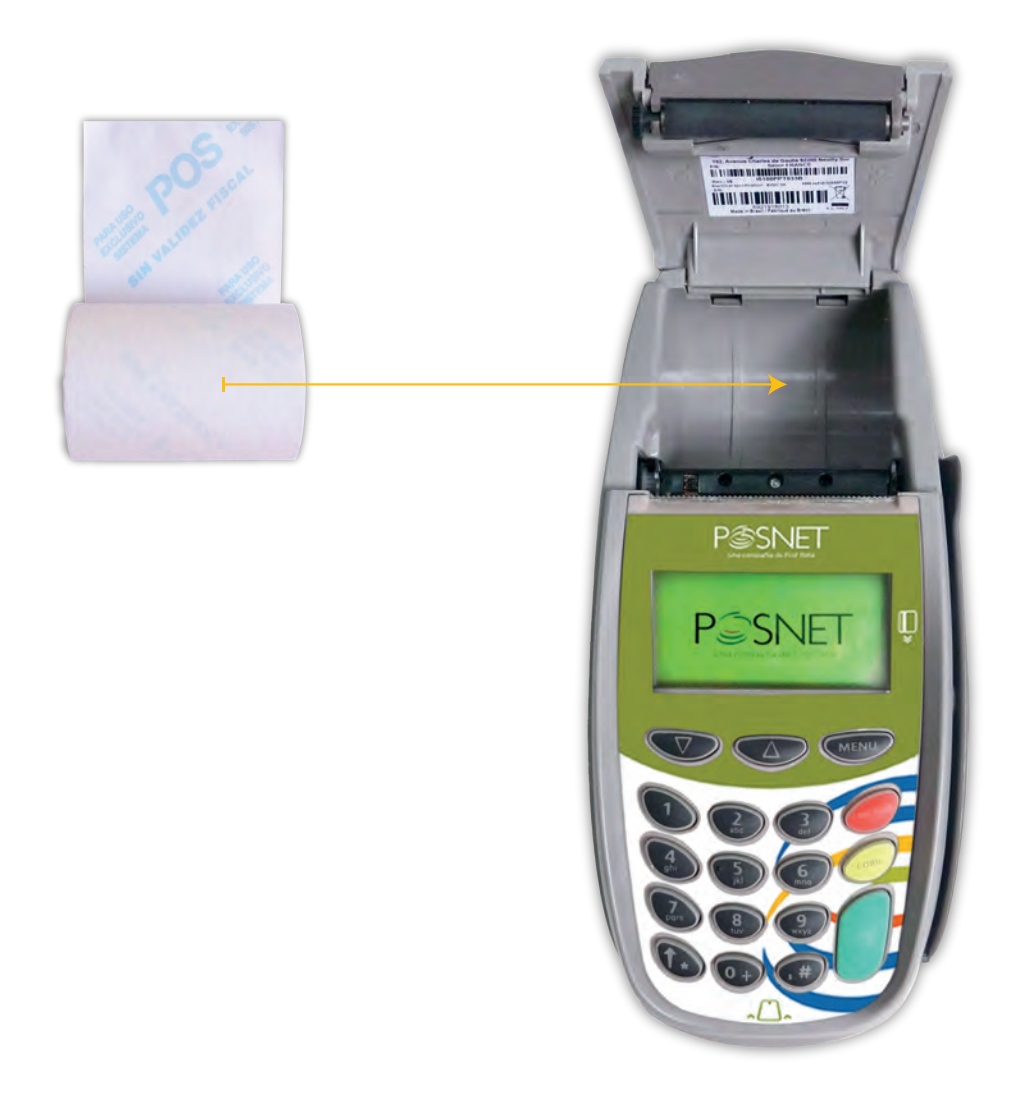

#### ENCENDIDO Y APAGADO DEL EQUIPO

Las terminales **Ingénico 7910GPRS** se apagan manteniendo presionado "CANCELAR" (tecla roja) unos segundos y se encienden manteniendo presionado "OK" (tecla verde) unos segundos. Las terminales Ingénico 5100, 5100GPRS y AQ50 se apagan desconectándolas de la corriente y se encienden conectándolas a la corriente.

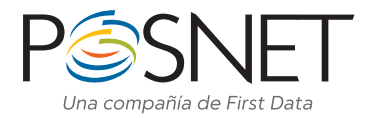

## OBSERVACIONES PARA TARJETAS EMV-CHIP

• Los comercios deberán seguir solicitando D.N.I. u otra identificación válida y la firma del ticket, tal como lo hacen actualmente.

• En caso que el chip tenga algún problema, la terminal le indicará que deberá efectuar lectura de banda, ante una falla, deberá ingresar los datos de manera manual. Si ocurre que no acepta el ingreso por lector de chip, lectura de banda o manual, deberá comunicarse al Centro de Atención a Establecimientos de Posnet para solicitar servicio técnico.

• Las tarjetas chip pueden tener cargado más de un emisor (por ejemplo, tarjetas Combo/Duales con la posibilidad de cursar la operación como MasterCard o MasterCard Debit). En ese caso, deberá consultar al socio qué tarjeta desea utilizar, seleccionar el emisor correspondiente y continuar con los siguientes pasos.

• Pueden presentarse casos en los que la terminal **Posnet** solicite ingreso de PIN, ante este pedido, el socio deberá ingresar el mismo y realizar la confirmación presionando OK.